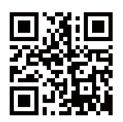

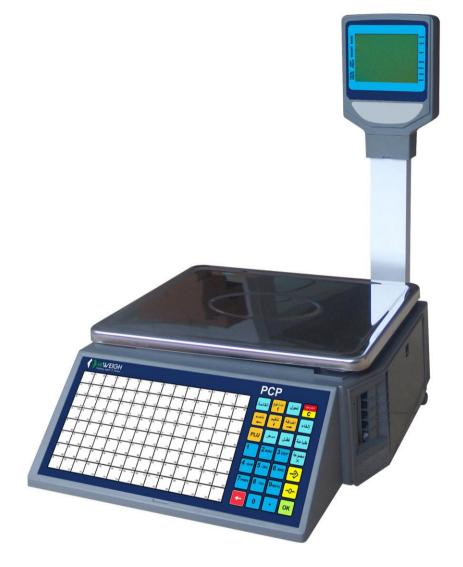

# LABEL PRINTING SCALE PCP User Manual

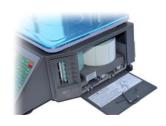

v.201811

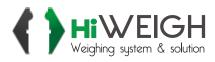

# **CONTENT**

| 1  | Sa     | fety First                                  |     |
|----|--------|---------------------------------------------|-----|
|    | 1.1    | About warning and cautionicons              |     |
|    | 1.2    | Warning                                     | . 3 |
|    | 1.3    | Power plug and AC outlet                    | .4  |
|    | 1.4    | Caution                                     |     |
| 2  | Su     | mmarize                                     | .5  |
|    | 2.1    | External view                               | . 5 |
|    | 2.2    | Display                                     | . 6 |
|    | 2.3    | Standard keyboard layout                    | . 6 |
|    | 2.4    | indicator                                   |     |
|    | 2.5    | Name and function of the key                | . 7 |
|    | 2.6    | Capability                                  | .8  |
|    | 2.7    | Installing label paper roll                 | . 8 |
|    | 2.8    | The main functions of products and features | . 9 |
| 3  | Sa     | les Operation                               |     |
|    | 3.1    | Inspection before usage                     | 10  |
|    | 3.2    | Power up                                    |     |
|    | 3.3    | Weighing selling                            | 10  |
|    | 3.4 C  | hange the price sales                       |     |
|    | 3.5    | Sale in Package                             | 11  |
|    | 3.6    | Coupon selling                              | 11  |
|    | 3.7    | Date and time                               |     |
| 4  | Enter  | the programming interface                   | 11  |
| 5  | Progr  | amming Basic Data                           | 12  |
|    |        | etting label and scale                      |     |
|    | 5.2    | Setting the network                         | 12  |
| 6  |        | amming                                      |     |
|    | 6.1 S  | etting PLU                                  |     |
|    | 6.2    | Setting Hot-Key                             |     |
|    | 6.3    | Setting date and time                       |     |
|    | 6.4    | Editing explanation text                    |     |
|    | 6.5    | Editing letter string                       | 14  |
|    | 6.6    | Editing label code                          | 14  |
| 7  | Sales  | and Label Report                            | 15  |
| 8  |        | em Management                               |     |
|    |        | elete single PLU                            |     |
|    | 8.2    | Delete all PLU                              |     |
|    |        | Testing printer                             | 15  |
|    | 8.4    | Getting information of Version              |     |
|    | 8.5    | Renewing default setting                    |     |
|    | 8.6    | Renewing factory setting                    |     |
| 9  | Enter  | ing Text                                    | 16  |
| 11 | 7 Troi | ubleshooting and Technique Support          | 17  |

Congratulations on your choice of an **PCP Series Price Computing Label Scale**, designed to give you many years of service.

# 1 Safety First

To use this product safely and correctly, read this manual thoroughly and operate as instructed.

After reading this guide, keep it close at hand for future reference. Always observe the warnings and cautions indicated on the product.

### 1.1 About warning and caution icons

In this guide various icons are used to highlight safe operation of this product and to prevent injury to the operator and other personnel and also to prevent damage to property and this product. To bring attention to risks and possible damage, the following types of icons are used.

This symbol is indicated for attracting attention (including warning). In this triangle, the actual type of precaution indicates potential danger (e.g. electric shock).

This symbol is indicated for attracting attention (including warning). In this triangle, the actual type of precaution indicates the susceptive of static electricity.

This symbol indicated for attracting attention (including warning). In this semicircle, the actual type of precaution indicates the needed protection operation of static electricity.

# 1.2 Warning

During handling electronic label printing scale

- Should the scale malfunction, start to emit smoke or strange odor, or to occur
  other abnormal behavior immediately shut down the power and unplug the AC
  plug from the power outlet. Continued use creates the danger of fire and
  electric shock.
- Do not place containers of liquid near the scale and do not allow any foreign
  matter to get into it. Should water or other foreign matter get into the scale,
  immediately shut down the power and unplug the AC plug from the power
  outlet. Continued use creates the danger of shot circuit, fire and electric shock.
- 3. Should you drop the scale and damage it, immediately shut down the power and unplug the AC plug from the power outlet. Continued use creates the danger of shorting, fire and electric shock.

4. Never try to open the scale apart or modify it in any way. High-voltage components inside the scale create the danger of fire and electric shock.

# 1.3 Power plug and AC outlet

- 1. Use only a proper AC electronic outlet: 190V ~ 250V; Temperature: -10°C ~ +40°C; Humidity: 40%~90%. Use beyond the indicated conditions creates the danger of malfunction, fire and electric shock.
- Make sure the power plug is inserted as far as it will go. Loose plugs create the danger of electric shock, overheating and fire.
   Note: Do not use an already damaged plug. Never connect to power outlet that is loose.
- 3. Use a dry cloth to periodically wipe off any dust built up on the head of the plug. Humidity can cause poor insulation and create the danger of electric shock and fire if dust stays on it.
- 4. Do not allow the power outlet or plug to become damaged, and never try to modify them in any way. Continued use of a damaged power outlet can cause deterioration of the insulation, exposure of internal wiring, and the danger of short circuit, electric shock and even fire.

### 1.4 Caution

During handling electronic label printing scale

- 1. Do not place the scale on an unstable or uneven surface. Doing so can cause the scale to fall, and create the danger of malfunction, fire, and electric shock.
- 2. Do not place the scale in the following areas.
  - Areas where the scale will be subject to large amounts of humidity or dust, or directly exposed to extreme hot or cold air.
  - Areas exposed to direct sunlight, in a close electronic motor, or any other area subject to very high temperature.
- 3. Do not overlay bend the power cord, do not allow it to be caught between desks or other furniture, and never place heavy objects on top of the power cord. Doing so can cause short circuit or damage of the power cord, creating the danger of fire and electric shock.
- 4. Be sure to grasp the plug when unplugging the power cord from the wall outlet. Pulling on the cord can damage it, break the wiring, or cause short-circuit, creating the danger of fire and electric shock.
- 5. Never touch the plug while your hands are wet. Doing so creates the danger of electric shock.
- 6. Do not place electric object near the scale. Any electric object getting into the scale maybe creates the danger of malfunction.
- 7. Make sure there is no sharp electric magnetic field around the scale; otherwise it will cause a danger of capability reduction of scale.

# 2 Summarize

# 2.1 External view

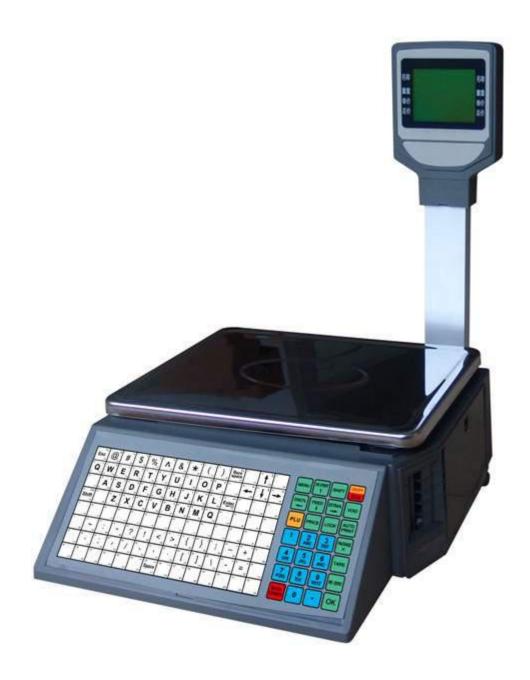

PCP

# 2.2 Display

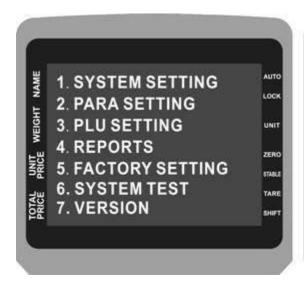

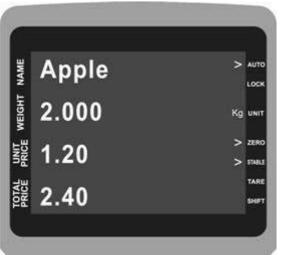

2.3 Standard keyboard layout

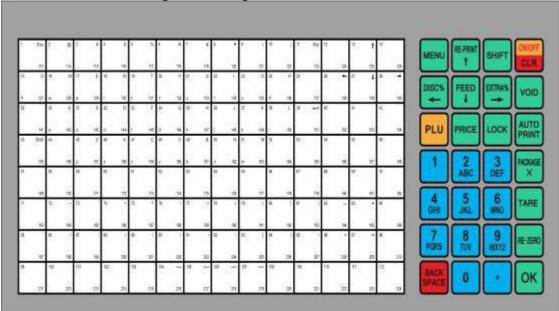

# 2.4 indicator

| Indicator | Scale current status          |
|-----------|-------------------------------|
| AUTO      | Under Auto-print status       |
| LOCK      | The current product is locked |
| ZERO      | No weighing or weight=0       |
| STABLE    | Label scale operating stably  |
| TARE      | "TARE" key is pressed         |
| SHIFT     | "SHIFT" key is pressed        |

2.5 Name and function of the key

| 2.5 Name and function of the key |                                                              |  |  |  |  |  |
|----------------------------------|--------------------------------------------------------------|--|--|--|--|--|
| Key                              | Function                                                     |  |  |  |  |  |
| NUMERIC                          | Number and letter entering                                   |  |  |  |  |  |
| HOT KEY                          | Key for direct sales                                         |  |  |  |  |  |
| MENU                             | Enter and quit menu                                          |  |  |  |  |  |
| RE-PRINT/?                       | Repeat print/Select function on the upper                    |  |  |  |  |  |
| FEED/?                           | Feed label paper /Select function on the next                |  |  |  |  |  |
| %DISC/?                          | Discount at percent /Select function on the upper            |  |  |  |  |  |
| % EXTRA/?                        | Additional at percent /Select function on the next           |  |  |  |  |  |
| SHIFT                            | Select 2 <sup>nd</sup> function                              |  |  |  |  |  |
| CLR                              | Return to the previous menu, clear all the input information |  |  |  |  |  |
| VOID                             | Cancel current sales operation                               |  |  |  |  |  |
| AUTO PRINT                       | Auto-print and manual-print shift key                        |  |  |  |  |  |
| PLU                              | PLU code key to get product information                      |  |  |  |  |  |
| PRICE                            | Modify commodity prices                                      |  |  |  |  |  |
| LOCK                             | When you need to operate continuously of the same            |  |  |  |  |  |
|                                  | commodity, the commodity can be locked                       |  |  |  |  |  |
| PACKAGE/×                        | According to the number of sales and view time               |  |  |  |  |  |
| RE-ZERO                          | Zero comeback key                                            |  |  |  |  |  |
| TARE                             | Tare key                                                     |  |  |  |  |  |
| OK                               | Operation confirm                                            |  |  |  |  |  |
| BACKSPACE                        | Clear one line inputted information                          |  |  |  |  |  |

2.6 Capability

| 2.6 Capability       |                   |                               |  |  |  |  |  |
|----------------------|-------------------|-------------------------------|--|--|--|--|--|
| Paramo               | eter              | Specification                 |  |  |  |  |  |
|                      |                   | 3Kg—20g—1g                    |  |  |  |  |  |
| Maximum division of  | Singular division | 6Kg—40g—2g                    |  |  |  |  |  |
| weighing -detection: |                   | 5Kg—100g—5g                   |  |  |  |  |  |
| MAX-MIN-e            |                   | 6/15Kg—40g—2/5g (scale with   |  |  |  |  |  |
|                      | Double division   | 15 Kg maximal weighing)       |  |  |  |  |  |
|                      |                   | 15/30Kg—80g—5/10g (scale with |  |  |  |  |  |
|                      |                   | 30 Kg maximal weighing)       |  |  |  |  |  |
| Precision            |                   | 1/3000 F. S                   |  |  |  |  |  |
|                      | NAME              | 20 Bits                       |  |  |  |  |  |
|                      | WEIGHT            | 5                             |  |  |  |  |  |
| LCD Display          | UNIT PRICE        | 7                             |  |  |  |  |  |
|                      | TOTAL PRICE       | 8                             |  |  |  |  |  |
|                      | UNIT              | PCS and KG                    |  |  |  |  |  |
| Power supply         |                   | 190V~250V 50Hz±10%            |  |  |  |  |  |
| Power consumption    | Normal mode:      | 20W                           |  |  |  |  |  |
|                      | Printing mode:    | 50W                           |  |  |  |  |  |
| Operating            | Storage           | -10℃~50℃                      |  |  |  |  |  |
| temperature          | Working           | 0°C~40°C                      |  |  |  |  |  |
| Humidity             |                   | 40%~90% RH                    |  |  |  |  |  |
| Printer feature      | Туре              | Thermal print                 |  |  |  |  |  |
|                      | Resolution        | 8 dot/mm                      |  |  |  |  |  |
|                      | Speed             | 60 mm/sec                     |  |  |  |  |  |
|                      | Reliability       | 30km without malfunction      |  |  |  |  |  |
|                      | distance          |                               |  |  |  |  |  |
| Printer paper        | Width             | 30-60mm                       |  |  |  |  |  |
|                      | Length            | 25-200mm                      |  |  |  |  |  |
|                      | Outside           | =f 100mm                      |  |  |  |  |  |
|                      | diameter.         |                               |  |  |  |  |  |
|                      | Inside diameter   | =f 42mm                       |  |  |  |  |  |
|                      | Space             | 2-3mm                         |  |  |  |  |  |
| Print font           | character set     | 30×30 dot, 3.75 (W) mm x 3.75 |  |  |  |  |  |
|                      |                   | (H) mm                        |  |  |  |  |  |

Note: this instruction manual is suitable for the price computing label scale with maximal weighing of 15 Kg and 30 Kg.

# 2.7 Installing label paper roll

- 1. Make sure that the power plug is unplugged from AC power.
- 2. Open the printer side cover.
- 3. Push release lever to lift up the printer head.
- 4. Insert label roll into the Label Roll Shore.
- 5. Separate the label from back-paper for 30cm.
- 6. Load the label through paper chute and wind the back-paper two or three

times around the spool shaft, and then use U-pin to lock it.

- 7. Put down the printer head and lock it.
- 8. Close the printer side cover.
- 9. Turn on the power, press [feed key] to feed the label to correct print position.

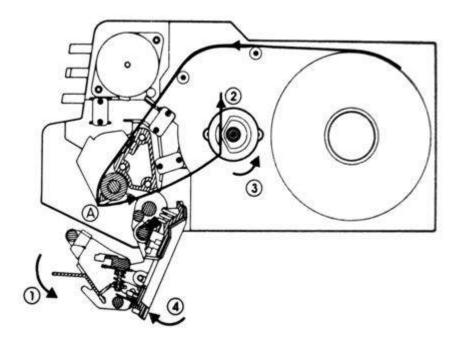

Note: Load the label through the paper chute correctly and adjust the width of paper chute to the label.

# 2.8 The main functions of products and features

- 1. 10000 pieces of PLU and PLU data can be modified easily.
- 2. PLU hot-keys can be edited and makes sales operation more quickly.
- 3. Printing parameters and label code setting can be easily edited.
- 4. Label code format designation is convenient.
- 5. Label printing quantity and sales amount can be sorted by PLU code.
- 6. Multiple discount modes available. Amount before and after discount shown.
- 7. Easy communication in two network ways: RS-232 and LAN.
- 8. Programming and setting can be done in computer and then uploaded to scale via RS-232 port.

# 3 Sales Operation

### 3.1 Inspection before usage

- 1. Switch on the scale.
- 2. To ensure that the level hole is clean.
- 3. Anything on the scale pan should be cleared up.
- 4. Adjust the scale feet until the level bubble showing adjustment to the horizontal. It is shown below:

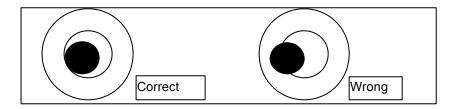

5. Make sure that printer paper sufficient and has been correctly installed.

# 3.2 Power up

- 1. Clean scale pan.
- 2. Power switch "ON".
- 3. Zero indicator lighting up.
- 4. If the weight is not zero, press the "RE-ZERO".
- 5. Stable indicator lighting up.

### 3.3 Weighing selling

- 1. Scale pan clear
- 2. Zero indicator lighting up
- 3. If the weight is not zero, press the "RE-ZERO".
- 4. Tare: Put the weighing pan on the scale pan, and then press "TARE".
- 5. Enter PLU Number: To get product information, enter PLU number, and then press PLU;
  - Or use Hotkey: Pressing the PLU hotkey, to sale the goods directly.
  - e.g.: for COD1, press HOTKEY directly; for COD 89, press SHIFT+HOTKEY.
- 6. To weigh goods: Put the goods on the scale pan.
- 7. Please refer to coupon operation (3.6), if coupon is needed.
- 8. Label printing: Press "OK" to print label.

# 3.4 Change the price sales

(Attn: Open PLU must be set as "PRICE CHANGEAB" during programming.) Enter the new price, press the "PRICE".

### 3.5 Sale in Package

Enter package quantity, Press the "PACKAGE". Note: when quantity is "1", direct key sales.

### 3.6 Coupon selling

- 1. Enter coupon rate
- 2. During on billing operation.
- 3. Enter discount amount, press the "DISC%".

(Attn: coupon rate has been entered in the product information, in general, press the "DISC%", then press the "OK". Only when change the coupon rate, refer to this introduction.)

#### 3.7 Date and time

Press the "PACKAGE".

Then you can see the date and time. It displays current day of 03-12-2013 (date -month- year), current time of 13-20-57 (hour-minute-second)

# 4 Enter the programming interface

Turn on the scale.

Initial data in the display

Press the "MENU", enter programming interface.

Note: Press the "MENU" quit Programming Interface and back to Sales mode. Press the "CLR" to go back to upper level submenu within the programming menu.

# **5 Programming Basic Data**

### 5.1Setting label and scale

- 1. In the Programming interface, enter [2]. It displays label and scale setting interface.
- 2. Enter the Scale Number (0 -99). Press the "OK".
- 3. After setting, and so on.

Note: Type of label code

- 0: POS code + Sales amount (not round Kopeck)
- 1: POS code + Weight
- 2: POS code + Price
- 3: POS Code
- 4: POS Code + Weight (5 Digits) + Salesamount (round Kopeck) (18 digits)
- 5: POS code + Sales amount (round Kopeck)
- 6: POS code + Weight (5 digits) + Cash amount (not round Kopeck) (18 digits)
- 7: POS code + Sales amount (round Kopeck+ Weight (5 digits)) (18 digits)
- 8: POS code + Sales amount (not round Kopeck) + Weight (5 digits) (18 digits)
- 9: 1 + Weight + POS Code
- 10: POS Code + Price + Weight (5 digits) (18 digits)
- 11: POS Code + Weight (5 digits) + Price (18 digits)

#### Note:

Not round Kopeck = last digit is Kopeck. e.g. 2.22 USD Round Kopeck = last digits is 10 Kopeck. e.g. 2.2 USD (rounding)

### 5.2 Setting the network

- 1. In the programming interface, Enter [12]. It displays Network setting interface.
- 2. Enter [1] directly, press the "OK". The preset IP address appears in the display: 192.168.0.87.
- 3. Press the "CLR" to delete preset IP address.
- 4. Enter new IP address, Press the "OK".
- 5. Setting MAC address: Under network programming interface, enter [2], the preset MAC address is show: 12345678
- 6. Press the "CLR" to clean current MAC address.
- 7. Enter new MAC address, press the "OK".

# **6 Programming**

# 6.1 Setting PLU

- 1. Under the programming interface.
- 2. Enter [3], It displays PLU setting interface.
- 3. Enter PLU (e.g. PLU = 1), press the "OK".
- 4. Enter product name

Using ? and ? to shift the input method 0 for numeric; 1 for small letter; 2 for capital letter Enter letter, Press the "OK".

5. After setting, and so on.

# 6.2 Setting Hot-Key

- 1. Under the programming interface. Enter [13]. It displays Hot-Key setting interface.
- You can assign a PLU to one of HOT key.
   e.g. assign one PLU/product to Hot-key 1. Enter [1]. Press the "OK".
- 3. Press the Hot-Key 1 (when necessary, combine with "SHIFT" key). Setting is finished with a "BEE" sound.
- 4. Repeat above steps to set more PLU Hot-Key. Or press the "CLR" to return to programming menu interface.

### 6.3 Setting date and time

- 1. Under the programming interface, Enter [1], Press the "OK".
- 2. It shows current date (year-month-date): 20000000.
  - Enter new date: 20131203, Press the "OK".
- 3. It shows current time (hour-minute-second): 080000. Enter new time: 160403, Press the "OK".
- 4. It shows date and time just set. The setting is finish. Press the "CLR" to return to programming menu interface.

### 6.4 Editing explanation text

- 1. Under the programming interface, Enter [15], Enter index of explanation (1-255). Press the "OK".
- 2. Enter explanation text (maximal 96 letters) When finish, Press the "OK". Setting is finished with a "BEE" sound.

### 6.5 Editing letter string

- 1. Under the programming interface, Enter [14], Enter number letter string (1-8). Press the "OK".
- 2. Enter letter string (maximal 24 letters). When finish, Press the "OK". Setting is finished with a "BEE" sound.

# 6.6 Editing label code

1. Under the programming interface ,Enter [16],

2.

```
Enter number of label editing (1-32)
```

- 1 Internal code
- 2 Product name
- 3 PLU code
- 4 Price
- 5 Weight
- 6 Amount after discount
- 7 Label code
- 8 Date
- 9 Effective days
- 10 Frame
- 11 Time
- 12 Amount before discount
- 13 Expiry date
- 14 Discount rate
- 15 Title 1
- 16 Title 2
- 17 Title 3
- 18 Title 4
- 19 Title 5
- 20 Title 6
- 21 Title 7
- 22 Title 8
- 23 Title 9
- 24 Letter string 1
- 25 Letter string 2
- 26 Letter string 3
- 27 Letter string 4
- 28 Letter string 5
- 29 Letter string 6
- 30 Letter string 7
- 31 Letter string 8
- 32 Explanation text

e.g. Letter editing NO.= 1 Press the "OK".

3.

Setting whether to print (0=: not to print, Others: pint)
e.g. Whether to print= [0]

Press the "OK" to enter next printing setting

4. After setting, and so on.

# 7 Sales and Label Report

- 1. Under the programming interface, Enter [4], It shows current date (year-month-date): 20131203. Press the "OK", to show total sales amount Note: The scale shows the date when the last sales report was deleted.
- 2. It shows current sales amount 120.50. Press the "OK" to display total quantity of label.
- 3. It shows current label quantity: 50. Press the "OK" to enter next setting.
- 4. Setting whether to delete the current reporting data. You can use [? ][? ]key to chose.(1. Yes, 2. No) Press the "OK". The setting is finished with a sound of "BEE".

Note: The current reporting data are shown in above operation, but can not be changed.

# 8 System Management

# 8.1 Delete single PLU

- 1. Under the programming interface, Enter [32], Enter PLU to be deleted. Press the "OK".
- 2. Interface ask whether to confirm the above setting. You can use [?][?]key to chose .(1.OK;2. CANCEL). Press the "OK".
- 3. Setting is finished with a "BEE" sound.

#### 8.2 Delete all PLU

- 1. Under the programming interface, Enter [3],
- 2. Then interface ask whether to delete all PLU. You can use [?][?]key to chose .(1.OK;2. CANCEL). Press the "OK"
- Setting is finished with a "BEE" sound. Note: The setting will delete all PLU. Be cautious!

# 8.3 Testing printer

1. Under the programming interface, Enter [6],

2. It shows the printer testing interface, Enter [1]. To do a testing printing. Print a black-and-white pattern.

# 8.4 Getting information of Version

- 1. Under the programming interface, Enter [7],
- 2. It shows current software version: [1.110-090416]. Press the "OK" to return to upper level submenu.
- 3. If need to return to programming interface, Press the "DLR".

# 8.5 Renewing default setting

- 1. Under the programming interface, Enter [5] to system setting interface.
- 2. Enter [1] Enter confirmation code: 12345678. The scale will restart. The setting is finished.

### 8.6 Renewing factory setting

- 1. Under the programming interface, Enter [5] to system setting interface
- 2. Enter [2] Enter confirmation code: 12345678. The scale will restart. The setting is finished.

Note: The setting will delete all PLU setting, then setting 10 PLU and back to the default setting. (Refer to 8.5 setting)

# 9 Entering Text

1. Entering text is required mainly during editing PLU, letter string, and explanation text.

e.g. In the text entering interface, editing PLU name.(0:number; 1:Capital; 2:Lowercases letter)

"09" is the number of input characters.

"k" is the input character.

Note: PLU name, Letter string are maximal 24 letters. Explanation text maximal 96 letters.

- 2. When input English letter, e.g. apple, Enter directly and Press the "OK".
- Use ? or ? to choose one of input method 3. When inputting is wrong, press [BACKSPACE
- 3. When inputting is wrong, press [BACKSPACE] key to delete current inputting. Press the "CLR" to delete all inputting. To use [? ][? ] to navigate the editing position.

# 10 Troubleshooting and Technique Support

Before you inform the technique representative, you may refer the error to the following list. Many questions occur do not because of the quality of the product rather a simple incorrect operation.

| Eorrors  | Discription                  |
|----------|------------------------------|
| ERROR-0  | Invalid error number         |
| ERROR-01 | Invalid PLU code             |
| ERROR-02 | Invalid PLU No.              |
| ERROR-03 | Difference price when resale |
| ERROR-04 | No print paper               |
| ERROR-05 | Forbid change price          |
| ERROR-06 | PLU not found                |
| ERROR-07 | Wrong IP format              |
| ERROR-08 | Wrong date or time           |
| ERROR-09 | Invalid key input            |
| ERROR-10 | Quantity or weight error     |
| ERROR-11 | Money error                  |
| ERROR-12 | Memory full                  |
| ERROR-13 | Data input error             |
| ERROR-14 | Data in memory error         |
| ERROR-15 | Label Paper haven't peeled   |
| ERROR-16 | Wrong MAC address format     |
| ERROR-17 | Amount of money overflow     |

### Addiontional common troubleshooting:

- 1. The display blinking over 3 seconds during Start operation.
  - > Switch the scale off.
- 2. The displaying is dark or not normal.
  - > Please check the cable connection.
- 3. The scale can't be started.
  - > Check the power connection.
- 4. The communication is not good when using networking function.
  - > Check the connection between two machines.
- 5. Scale is not accurate and precision becomes weaker.
  - > Check whether it is clean under the scale pan, the calibration of gradienter and the support pillar stands for the housing.

Annex A. Default label printing format

| Label editing No. | Whether to print | Letter<br>font | Direction | Width | Height | Title | Sapce<br>at<br>edge | X-axis | Y-axis |
|-------------------|------------------|----------------|-----------|-------|--------|-------|---------------------|--------|--------|
| 1 Internal code   | 0                |                |           |       |        |       |                     |        |        |
| 2 Product         | 1                | 3              | 0         |       |        |       |                     | 10     | 74     |

| Name             |   |   |   |             |               |           |               |     |     |
|------------------|---|---|---|-------------|---------------|-----------|---------------|-----|-----|
| 3 PLU            | 0 |   |   |             |               |           |               | 10  | 106 |
| Code             | O |   |   |             |               |           |               | 10  | 100 |
| 4 Price          | 1 | 1 | 0 |             |               |           |               | 52  | 106 |
| 5 Weight         | 1 | 1 | 0 |             |               |           |               | 105 | 138 |
| 6 Amount         | 1 | 1 | 0 |             | $\overline{}$ |           | $\overline{}$ | 355 | 106 |
| after            | 1 | ı | U |             |               |           |               | 333 | 100 |
| discount         |   |   |   |             |               |           |               |     |     |
| 7 Label          | 1 |   | 0 | 3           | 50            |           |               | 10  | 0   |
| code             | ı |   | U | ٥           | 50            |           |               | 10  | U   |
| 8 Date           | 1 | 0 | 0 |             |               |           |               | 345 | 138 |
| 9 Effective      | 0 | U | U |             |               |           |               | 343 | 130 |
|                  | U |   |   |             |               |           |               |     |     |
| days<br>10 Frame | 0 |   |   |             |               |           |               |     |     |
|                  |   |   |   |             |               |           |               |     |     |
| 11 Time          | 0 |   |   |             | $\overline{}$ |           | $\overline{}$ |     |     |
| 12 Amount        | U |   |   |             |               |           |               |     |     |
| before           |   |   |   |             |               |           |               |     |     |
| discount         | 1 | 0 | 0 |             |               |           |               | 265 | 151 |
| 13 Expiry        | 1 | 0 | 0 |             |               |           |               | 265 | 154 |
| date             | 0 |   |   |             |               |           |               |     |     |
| 14               | 0 |   |   |             |               |           |               |     |     |
| Discount         |   |   |   |             |               |           |               |     |     |
| rate             | 4 | 4 |   |             |               | 47        |               | 40  | 400 |
| 15 Title 1       | 1 | 1 | 0 |             |               | 17        |               | 10  | 106 |
| 16 Titlle 2      | 1 | 1 | 0 |             |               | 21        |               | 110 | 106 |
| 17 Title 3       | 1 | 1 | 0 |             |               | 8         |               | 10  | 138 |
| 18 Title 4       | 1 | 3 | 0 |             |               | 22        |               | 170 | 138 |
| 19 Title 5       | 1 | 1 | 0 |             |               | 13        |               | 224 | 106 |
| 20 Title 6       | 1 | 0 | 0 |             |               | 5         |               | 224 | 138 |
| 21 Title 7       | 1 | 0 | 0 |             |               | 23        |               | 224 | 154 |
| 22 Title 8       | 0 |   |   |             |               |           |               |     |     |
| 23 Title 9       | 0 |   |   |             |               |           |               |     |     |
| 24 Letter        | 1 | 3 | 0 |             |               |           |               | 60  | 190 |
| string 1         |   |   |   |             |               |           |               |     |     |
| 25 Letter        | 0 |   |   |             |               |           |               |     |     |
| string 2         |   |   |   |             |               |           |               |     |     |
| 26 Letter        | 0 |   |   |             |               |           |               |     |     |
| string 3         |   |   |   |             |               |           |               |     |     |
| 27 Letter        | 0 |   |   |             |               |           |               |     |     |
| string 4         |   |   |   |             |               |           |               |     |     |
| 28 Letter        | 0 |   |   |             |               |           |               |     |     |
| string 5         |   |   |   |             |               |           |               |     |     |
| 29 Letter        | 0 |   |   |             |               |           |               |     |     |
| string 6         |   |   |   |             |               |           |               |     |     |
| 30 Letter        | 0 |   |   |             |               |           |               |     |     |
| string 7         |   |   |   |             |               |           |               |     |     |
| 31 Letter        | 0 |   |   |             |               |           |               |     |     |
| string 8         |   |   |   |             |               |           |               |     |     |
| 32               | 0 |   |   | $\setminus$ |               | \ <u></u> |               |     |     |
| Explanation      |   |   |   |             |               |           |               |     |     |
| text             |   |   |   |             |               |           |               |     |     |

Note: Function No.10 Frame only on Software Version 1.08 or above

**Annex B. Default system parameters** 

| Annex B. Default system parameters |        |                                   |  |  |  |  |  |
|------------------------------------|--------|-----------------------------------|--|--|--|--|--|
| Setting parameters                 | Volume | Discription                       |  |  |  |  |  |
| Sacle No.                          | 1      |                                   |  |  |  |  |  |
| Label width                        | 448    | 448 x 0.125mm = 56mm              |  |  |  |  |  |
| Label height                       | 243    |                                   |  |  |  |  |  |
| Label internval space              | 35     |                                   |  |  |  |  |  |
| Printing greyness                  | 10     |                                   |  |  |  |  |  |
| Label paper peel check             | 1      | Check label paper peel            |  |  |  |  |  |
| PLUS printed in the center         | 1      | Plu in the center                 |  |  |  |  |  |
| Label code type                    | 0      | Code + Sales amount (Not rounding |  |  |  |  |  |
|                                    |        | Kopeck)                           |  |  |  |  |  |
| POS code length                    | 7      |                                   |  |  |  |  |  |
| POS code type                      | 0      | Prefix+Internal code              |  |  |  |  |  |
| POS code prefix                    | 29     |                                   |  |  |  |  |  |
| Sales amount roudning type         | 0      | Rounding at the 3rd. digits       |  |  |  |  |  |
| Weight unit                        | 0      | kg                                |  |  |  |  |  |
| Price unit                         | 0      | /kg                               |  |  |  |  |  |
| Whether to manually                | 0      | VOID: not able to manually change |  |  |  |  |  |
| change price                       |        | price                             |  |  |  |  |  |
| Whether to manually                | 0      | Not to manually discount          |  |  |  |  |  |
| discount                           |        |                                   |  |  |  |  |  |
| Whether to fix the PLU             | 0      | Not to fix PLU                    |  |  |  |  |  |
| Whether to antomaticly print       | 0      | Not automaticly print             |  |  |  |  |  |
| Default date format                | 3      | Packaging date and effective date |  |  |  |  |  |
| Whether to do statistics           | 0      | Not to do statistics              |  |  |  |  |  |

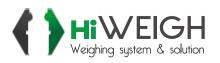

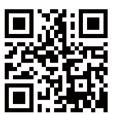

v.201811 User Manual

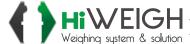